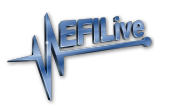

[Knowledgebase](https://service.efilive.com/kb) > [FlashScan V2](https://service.efilive.com/kb/flashscan-v2) > [FlashScan V2 Hardware Configuration](https://service.efilive.com/kb/flashscan-v2-hardware-configuration) > [FlashScan V2](https://service.efilive.com/kb/articles/flashscan-v2-device-settings) [Device Settings](https://service.efilive.com/kb/articles/flashscan-v2-device-settings)

## FlashScan V2 Device Settings

EFILive Support - 2020-07-10 - [Comments \(0\)](#page--1-0) - [FlashScan V2 Hardware Configuration](https://service.efilive.com/kb/flashscan-v2-hardware-configuration)

Device Settings manage a range of user configuration options for **FlashScan V2**. Device settings can be accessed via EFILive V8 Scan and Tune software or via the **FlashScan V2** menu.

To edit the Device Settings directly on **FlashScan V2**;

- 1. Connect **FlashScan V2** to your vehicle or PC.
- 2. Navigate to the **[F4: Options]** menu.
- 3. Use **[OK] to select, Arrow Keys** to scroll, and **[Cancel]** to return to the previous menu.

## **F1: Setup Menu**

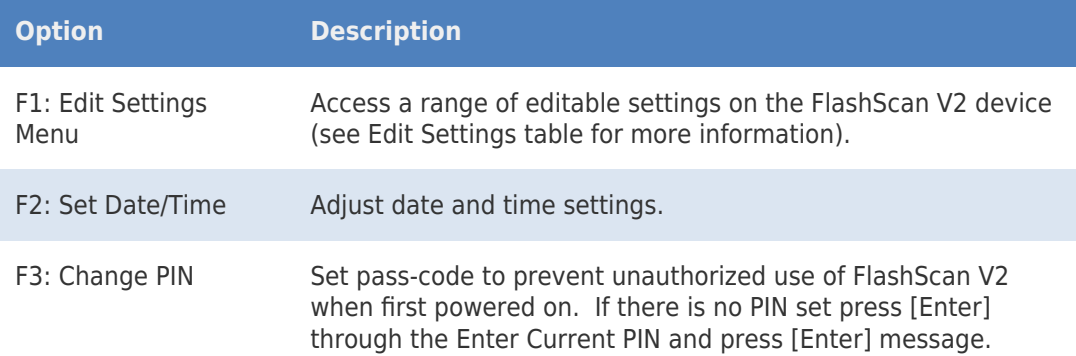

## **F2: File System Menu**

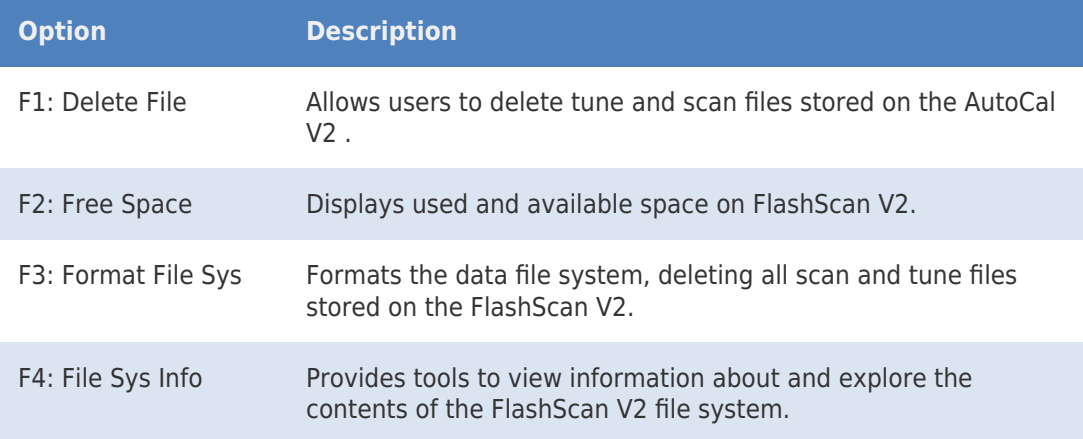

## **Edit Settings Menu**

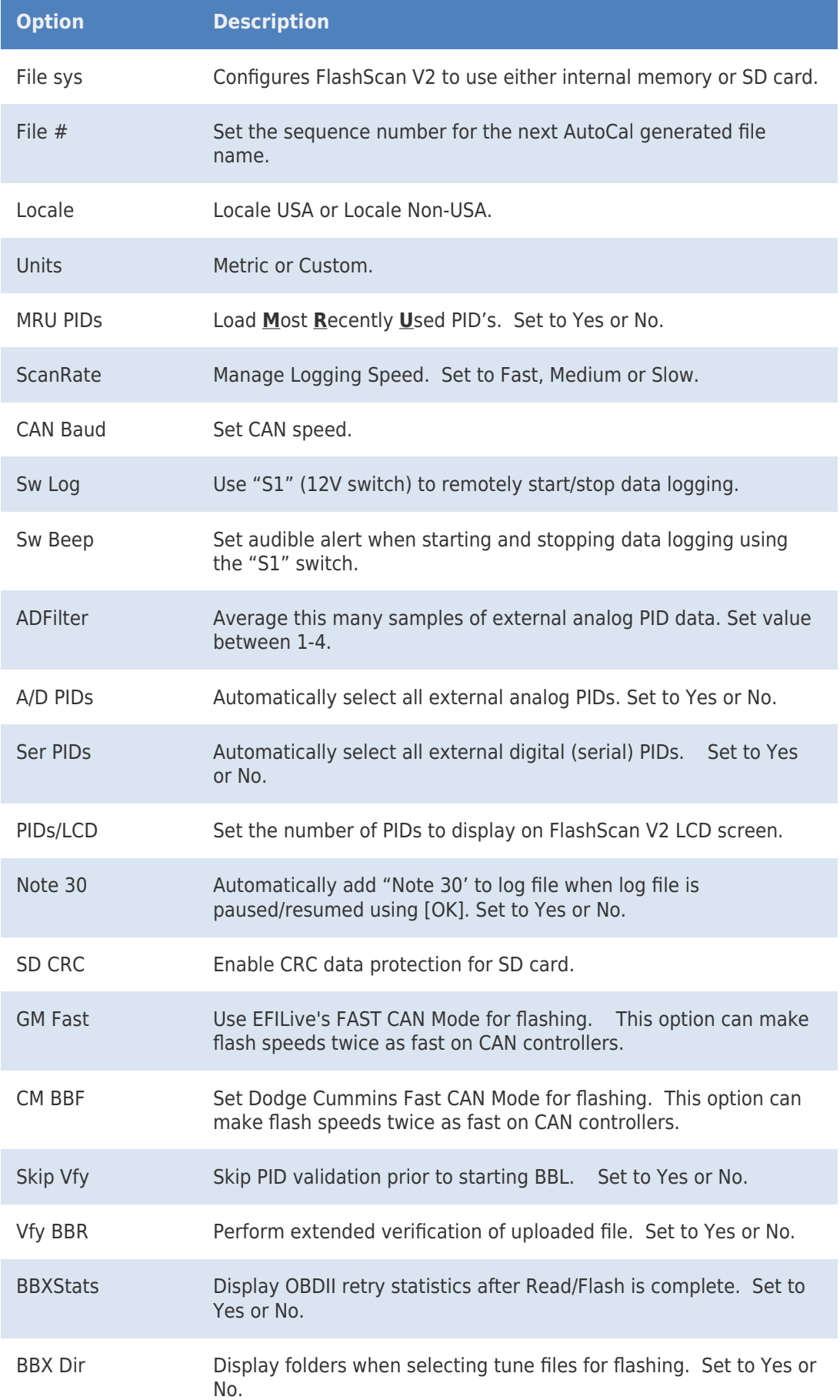

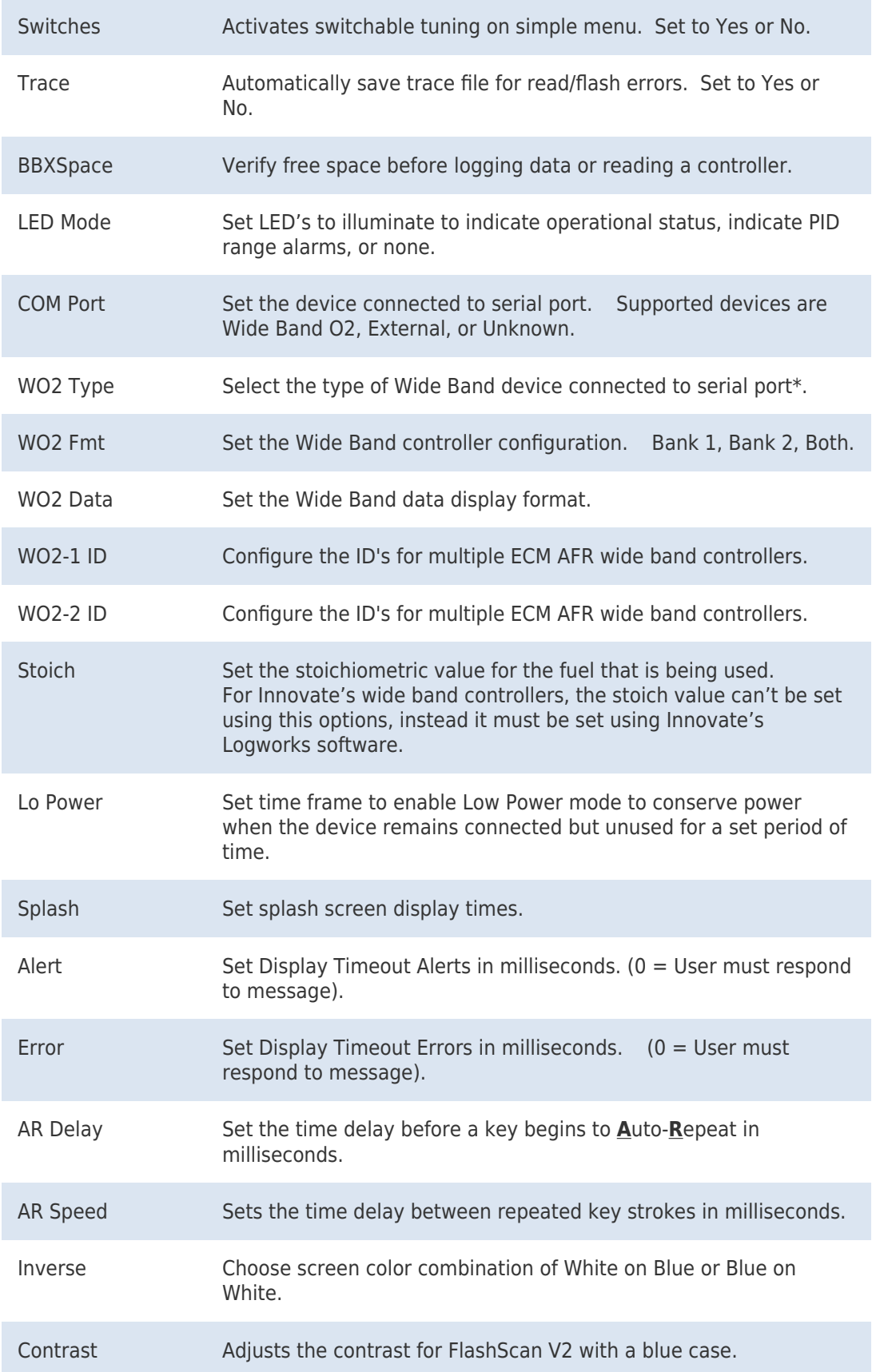

Related Content

- [Device Settings](https://service.efilive.com/kb/articles/device-settings)
- [FlashScan V2 Screen Contrast](https://service.efilive.com/kb/articles/flashscan-v2-screen-contrast)